# VPN 接続サービス 利用マニュアル (SSL-VPN Windows10 版)

# 【第 **7.0.1** 版】 **2023** 年 **6** 月 **6** 日

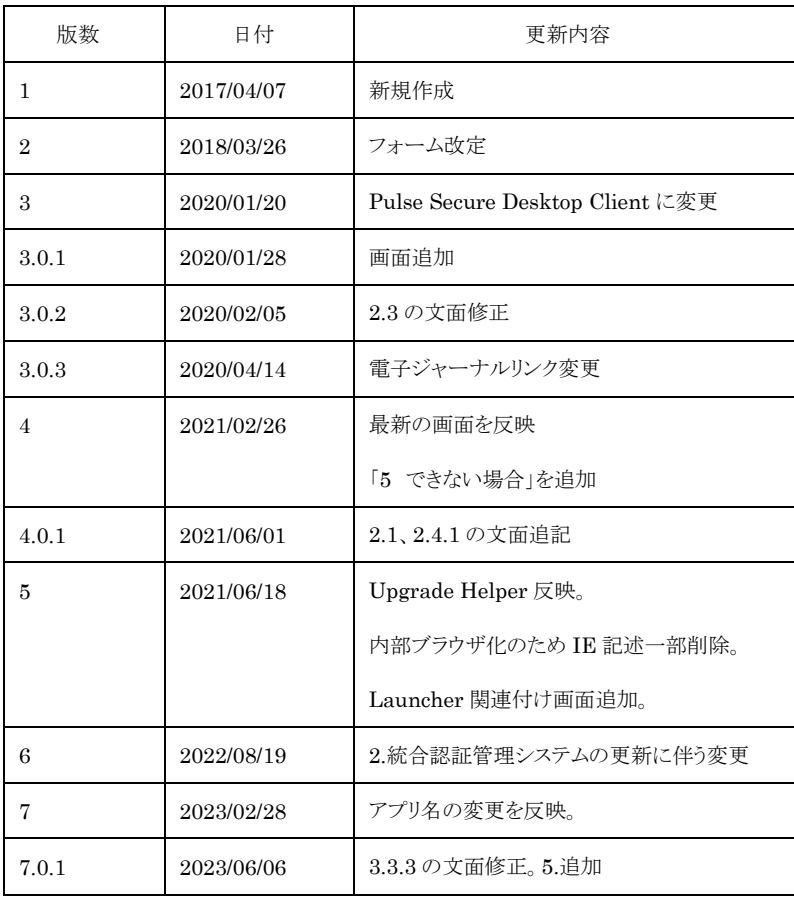

# 目次

Н

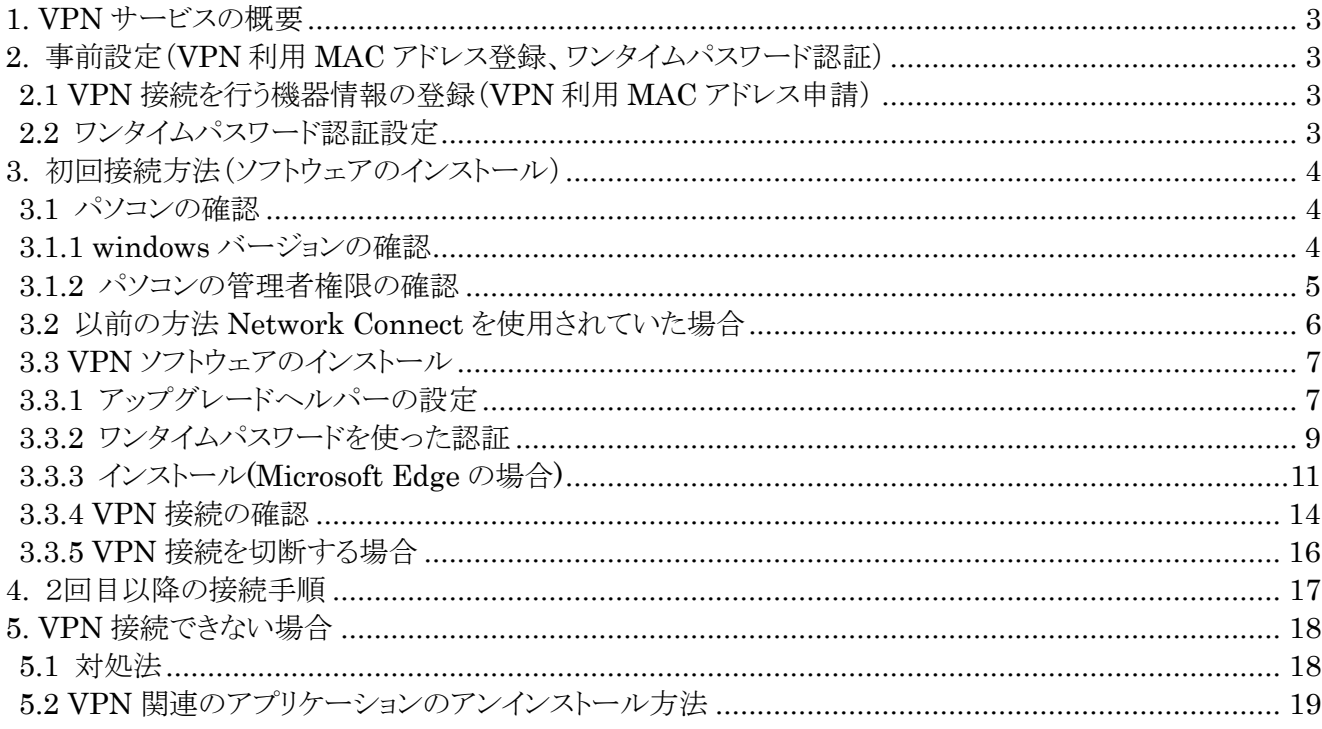

# <span id="page-2-0"></span>**1. VPN サービスの概要**

VPN(Virtual Private Network)は、教職員、学生が学外(自宅や出張先など)で PC 等を学内ネットワークに接続 するサービスです。

学外からの単純なアクセスとは異なり、個人の PC 等には本学の IP アドレスを割り当て、学内までの通信は暗号化 通信を利用するため、安心して学内の各種サービスへのアクセスすることが可能です。

VPN を利用するには、事前に PC、スマートフォン等に接続用ソフトウェアをインストールする必要があります。 また、このソフトウェアのインストールの際に岡大 ID、パスワードに加えてワンタイムパスワード認証を行いますので、 あらかじめワンタイムパスワードを受け取るための設定を行ってください。

※電子ジャーナルの一部は利用条件の関係で学外からアクセスできません。 詳細について は以下の図書館 HP の URL を参照してください。 <https://www.lib.okayama-u.ac.jp/resources/ejdb.html>

# <span id="page-2-1"></span>**2. 事前設定(VPN 利用 MAC アドレス登録、ワンタイムパスワード認証)**

VPN 接続を行うためには、

1.VPN 接続を行う機器情報の登録(VPN 利用 MAC アドレス申請) 2.ワンタイムパスワード認証の設定

上記の事前設定(学内にて設定が必要)を必ず行う必要があります。

#### <span id="page-2-2"></span>**2.1 VPN 接続を行う機器情報の登録(VPN 利用 MAC アドレス申請)**

学外から Windows/macOS で VPN 接続をする場合は、事前に学内ネットワークから、VPN 接続機器の MAC アドレ スを「VPN 利用 MAC アドレス申請フォーム」より申請しておく必要があります。

MAC アドレス申請については、下記 URL をご確認ください。

<https://www.citm.okayama-u.ac.jp/citm/service/openvpn.html#4>

※Android、iOS、ipadOS、ChromeOS の場合は、本登録は不要です。

# <span id="page-2-3"></span>**2.2 ワンタイムパスワード認証設定**

学外から Windows/macOS で VPN 接続をする場合は、多要素認証(ワンタイムパスワード認証)による認証を利用しま す。

このために、まずワンタイムパスワードを受信するためのメールアドレスもしくはアプリの設定を行う必要があります。

※VPN 接続時の認証はパスワードレス認証(FIDO)は使用できないため、ワンタイムパスワード認証(本人確認用メー ルアドレスもしくはアプリ)にてご対応ください。

多要素認証(ワンタイムパスワード認証)の設定方法については下記 URL の「統合認証管理システム多要素認証設定 マニュアル」をご確認ください。

<https://www.citm.okayama-u.ac.jp/citm/service/useronly.html#2>

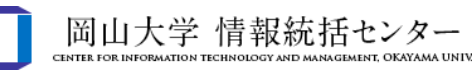

# <span id="page-3-0"></span>**3. 初回接続方法(ソフトウェアのインストール)**

#### <span id="page-3-1"></span>**3.1 パソコンの確認**

#### <span id="page-3-2"></span>**3.1.1 windows バージョンの確認**

Windows7 などサポート終了している OS はセキュリティー脆弱性を含む場合があるため、岡山大学へ VPN 接続 しないでください。

画面左下のスタートボタンをクリックし、「winver」と入力します。 検索された「winver」をクリックします。

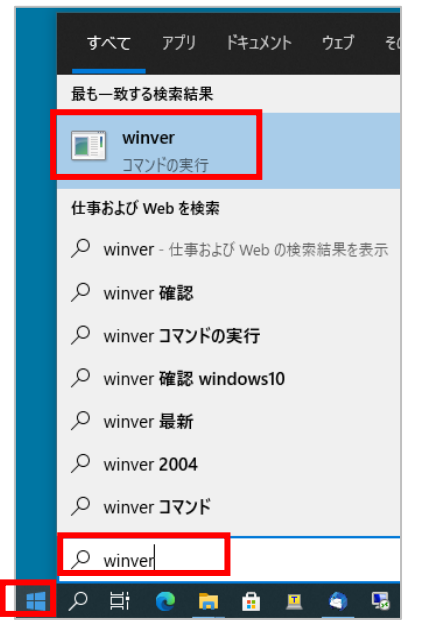

下記のように表示される「windows のバージョン情報」画面を確認して、サポート対象の OS であることを確認します。 windows7、windows8 はサポート終了していますので、VPN 接続はしないでください。

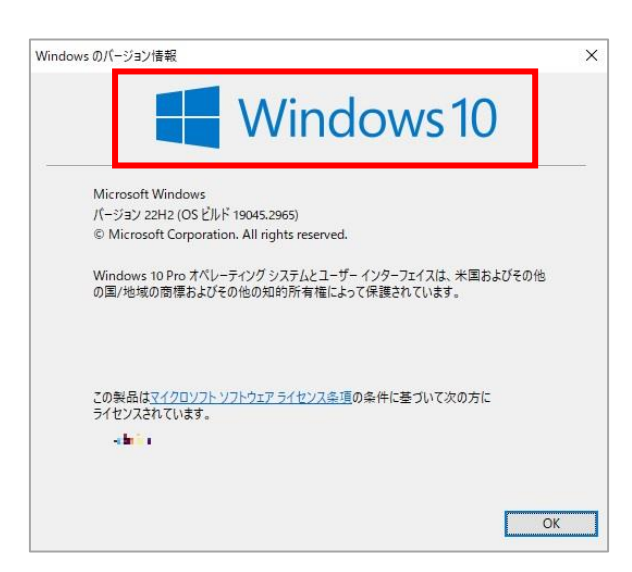

#### <span id="page-4-0"></span>**3.1.2 パソコンの管理者権限の確認**

VPN 接続したい PC にて管理者権限のあるアカウントでログインしているかどうか確認。 ※windowsOS で VPN 設定する場合は、管理者権限のある windows アカウントである必要があります。

画面左下のスタートボタン→アカウントアイコン→「アカウント設定の変更」を順にクリックします。 開いた「ユーザーの情報」画面で「管理者」と書いてあることを確認します。

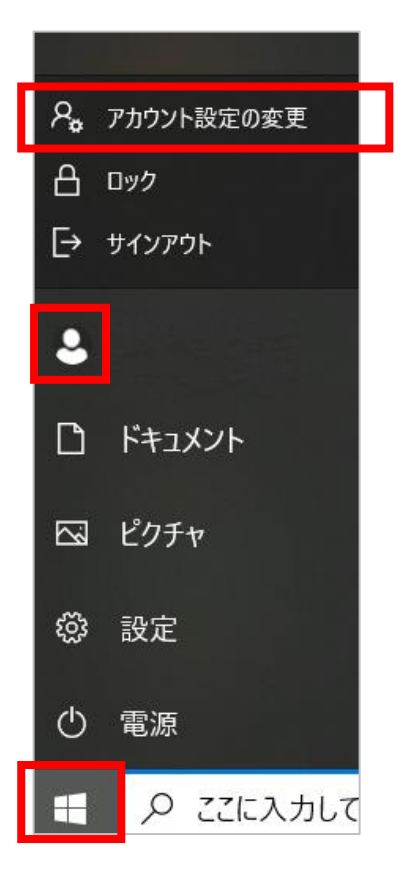

開いた「ユーザーの情報」画面でアカウントに「管理者」と書いてあることを確認します。 ※下記の画面の状態であれば問題ありません。

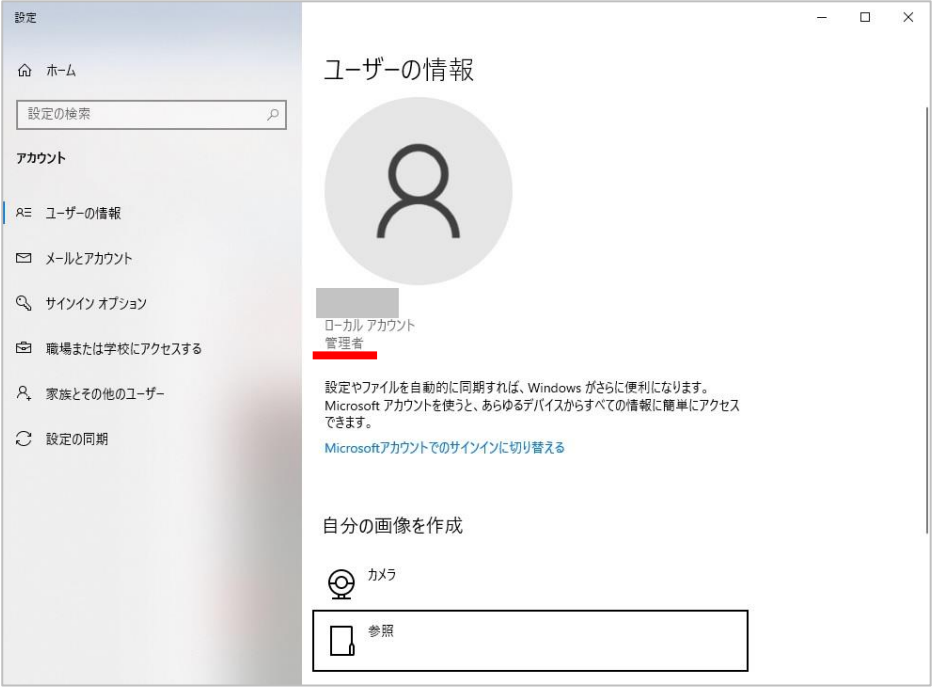

#### <span id="page-5-0"></span>**3.2 以前の方法 Network Connect を使用されていた場合**

以前の方法 Network Connect を使用されていた場合、pulse secure 関係のアプリケーションをアンインストー ルしてください。初めて設定するパソコンでは、本項目の対応は不要です。

画面左下のスタートボタンを右クリックして、以下の「アプリと機能」をクリックします。

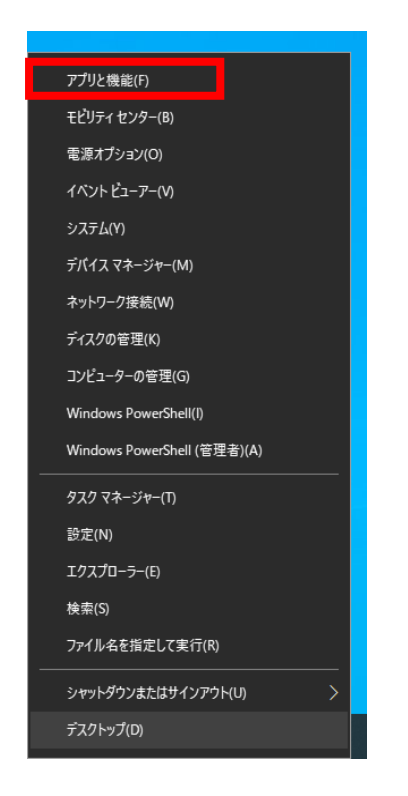

赤枠に「pulse」と入力し検索し、pulse secure 関係のアプリケーションをアンインストールします。 また、「ivanti」と入力し、検索し、Ivanti Secure Access 関係アプリケーションがあればアンインストールします。

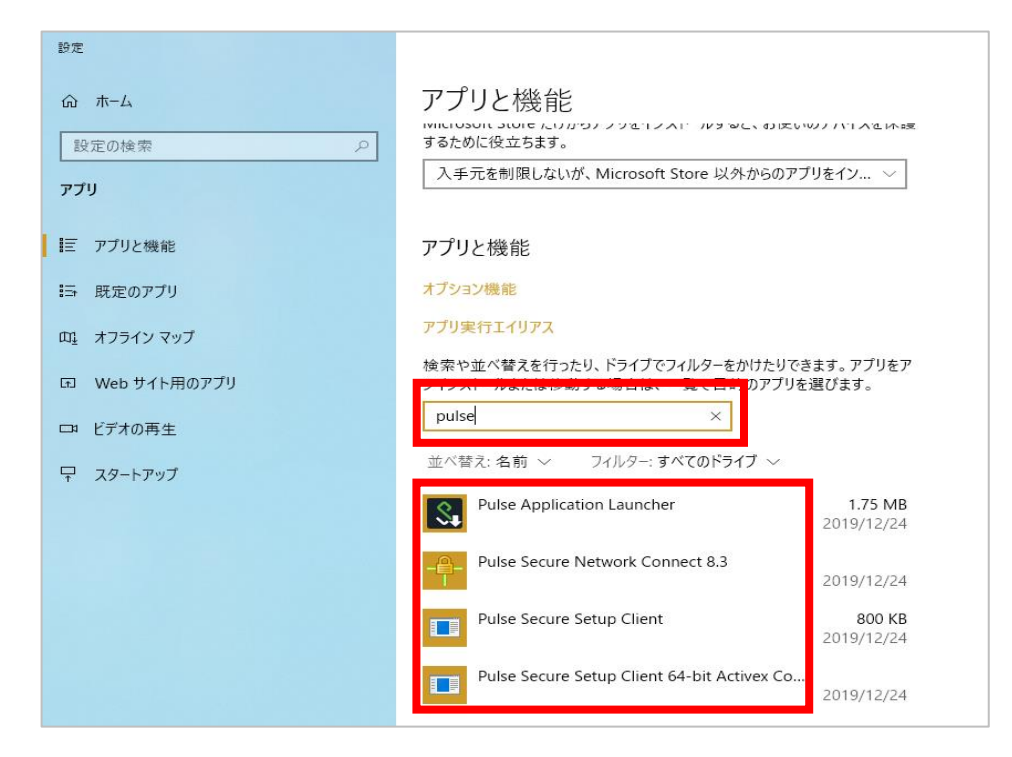

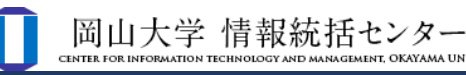

# <span id="page-6-0"></span>**3.3 VPN ソフトウェアのインストール**

ソフトウェアインストールの操作はブラウザによって異なります。 本マニュアルでは主に Microsoft Edge 利用時の操作方法を記しております。 またインストールの際に、端末によりマニュアル通りにならない場合も多々あります。 マニュアル通りに進めていく過程で、例えば(1)の画面が表示されず、(2)の画面が表示されたりした場合 は、(1)をとばして進めてください。

それでもうまくいかない場合は、「5. VPN [接続できない場合」](#page-17-0)をご確認ください。

#### <span id="page-6-1"></span>**3.3.1 アップグレードヘルパーの設定**

(1) Microsoft Edge を起動します。

Windows10 の場合は、下記スタートボタンをクリックし、入力欄に「edge」と入力します。 「Microsoft Edge」が検索されたら、それをクリックします。

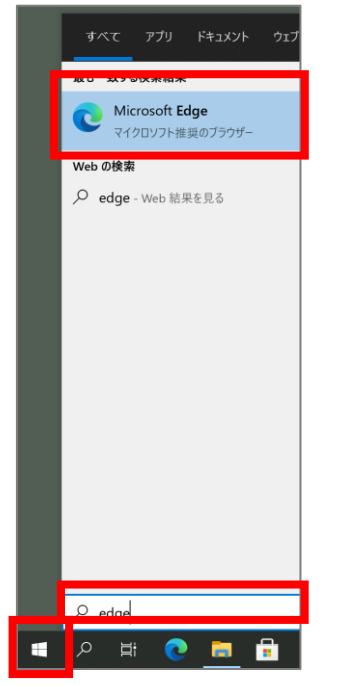

(2) ブラウザのアドレスバーに以下の URL(VPN ページ)を開きます。

[https://ouvpn.okayama-u.ac.jp](https://ouvpn.okayama-u.ac.jp/)

(3) 以下の画面が表示される場合は、「ダウンロード」をクリックします。 表示されない場合は「3.3.2 [ワンタイムパスワードを使った認証」](#page-8-0)へ進んでください。

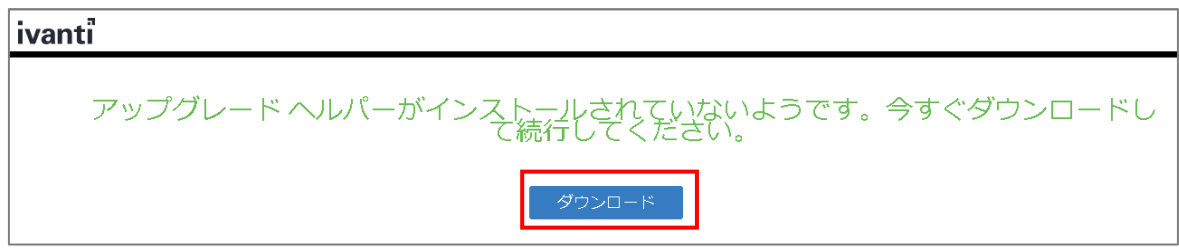

ダウンロード後、以下赤枠をクリックして Pulse Upgrade Helper をインストールします。

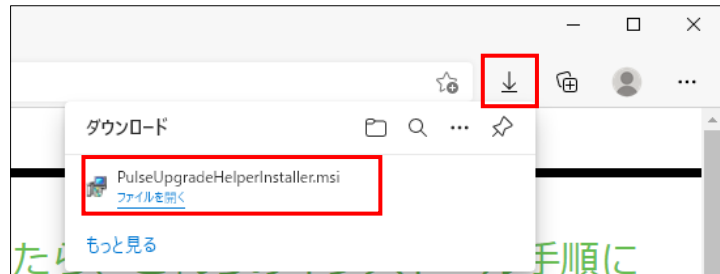

#### 「OK」をクリックします。

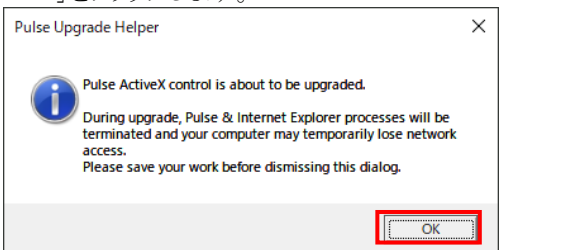

「はい」をクリックします。

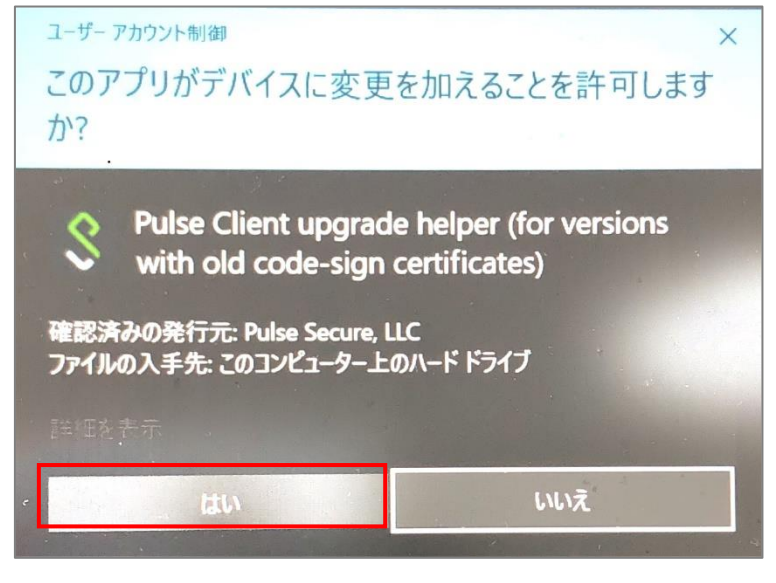

以下画面が表示される場合は、「OK」をクリックします。

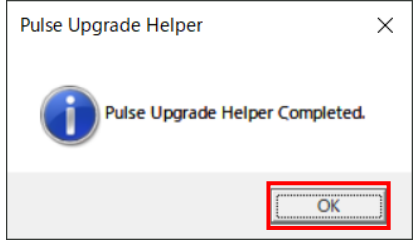

Microsoft Edge 画面に戻り、赤枠「ここ」をクリックします。

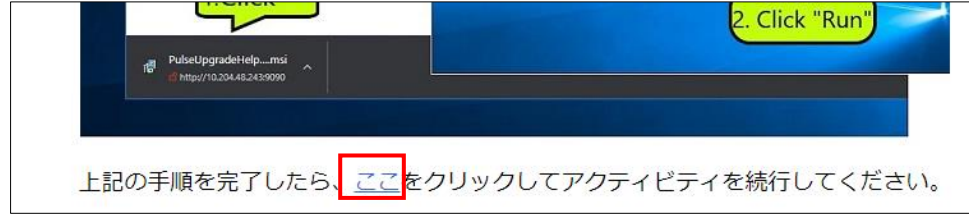

## <span id="page-8-0"></span>**3.3.2 ワンタイムパスワードを使った認証**

(1) 統合認証システムログインページが表示されますので、岡大 ID を入力し[次へ]をクリックします。

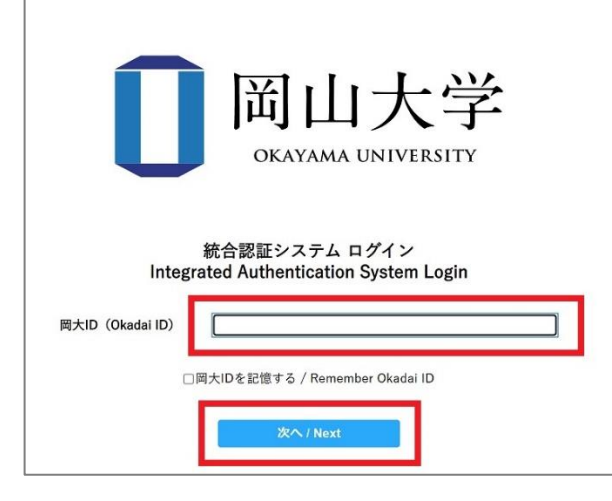

(2) パスワードを入力[ログイン]をクリックします。

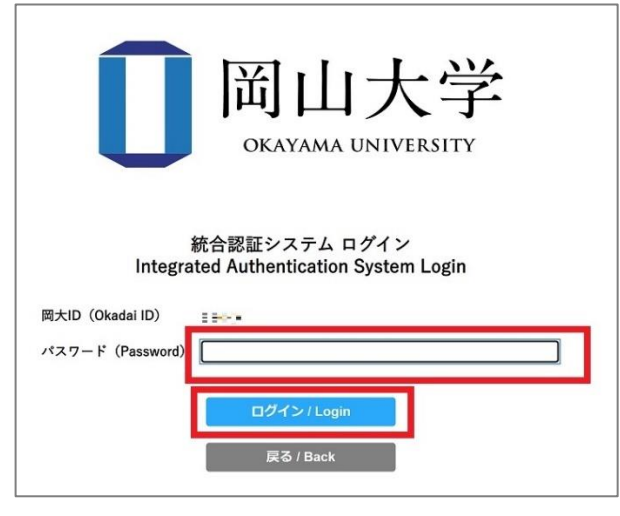

(3) ワンタイムパスワードの受け取り方法(認証方法)を選択し、[選択]をクリックします。

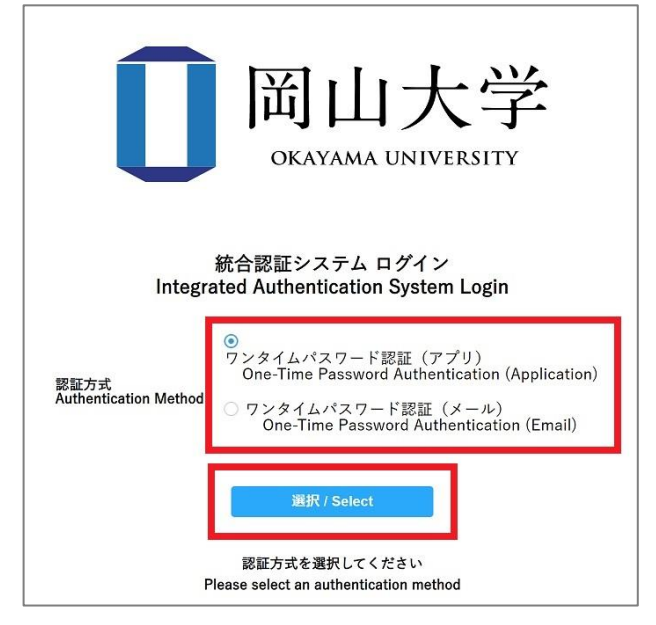

(4) 選択した方法により通知されたワンタイムパスワードを「ワンタイムパスワード」欄に入力し、「ログイン」をクリックしま す。

※アプリを選択した場合は、アプリに表示されているワンタイムパスワードを入力。

※メールを選択した場合は、事前に設定した本人確認用メールアドレス宛に届いたメールを確認し、ワンタイムパス ワードを入力。メールのワンタイムパスワードの有効期限は 30 分です。

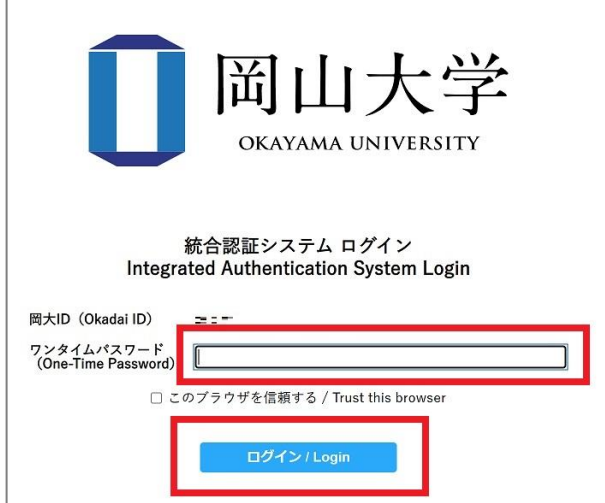

※この時、エラー等が表示された場合は、ワンタイムパスワードの有効期限が切れているか、ワンタイムパスワード 認証の設定が正しく行えていない可能性があります。

まずは、本マニュアルの「[2.2](#page-2-3) [ワンタイムパスワード認証設定」](#page-2-3)の確認をお願いいたします。

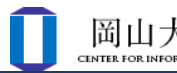

<span id="page-10-0"></span>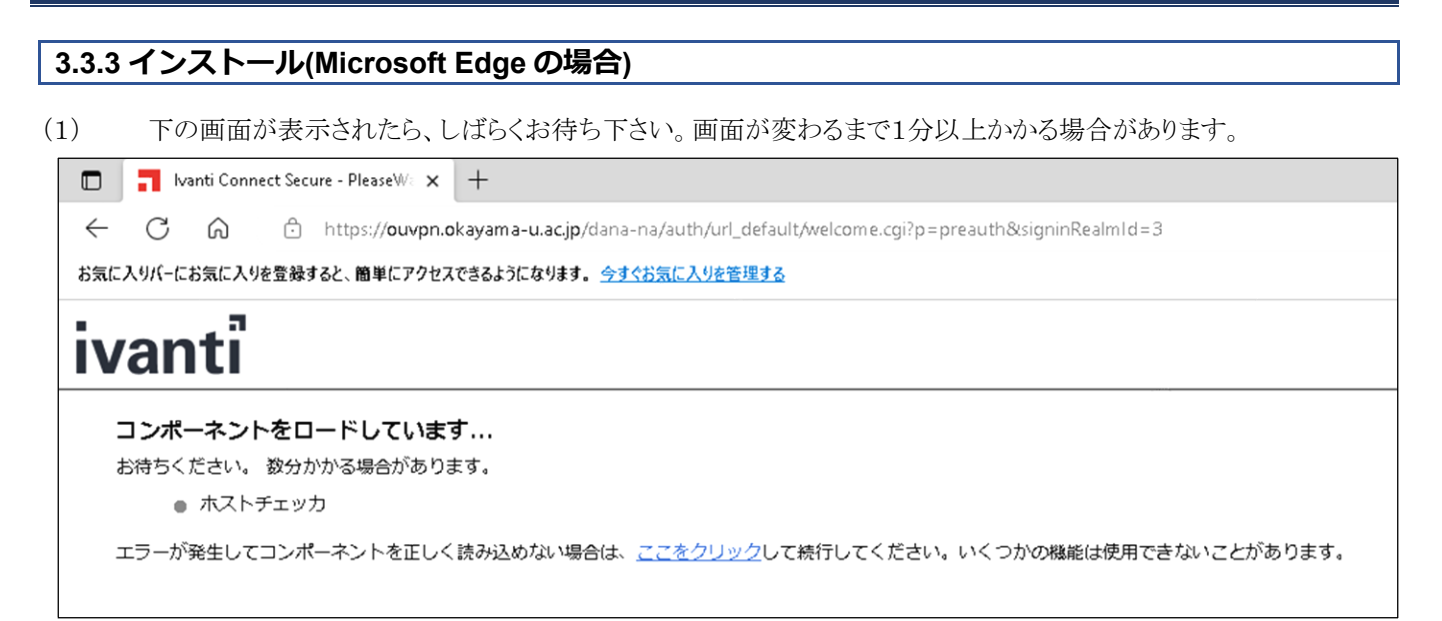

次の画面が表示された場合は赤枠のチェックと「開く」をクリックします。

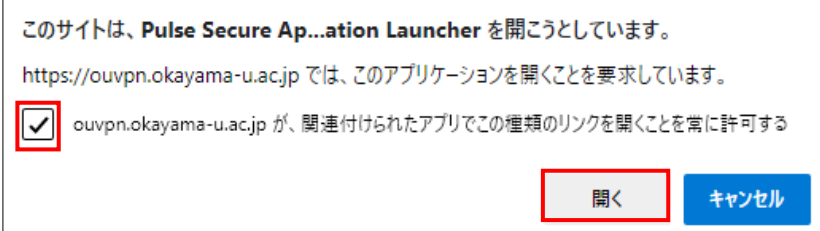

途中、以下の画面が出る場合がありますが、操作は不要です。

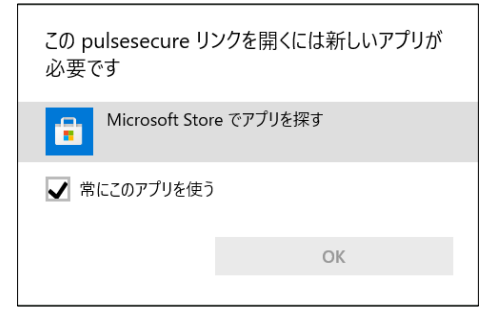

(2) 下の画面が表示される場合は、「ダウンロード」をクリックします。 表示されない場合は、(8)へ進んでください。

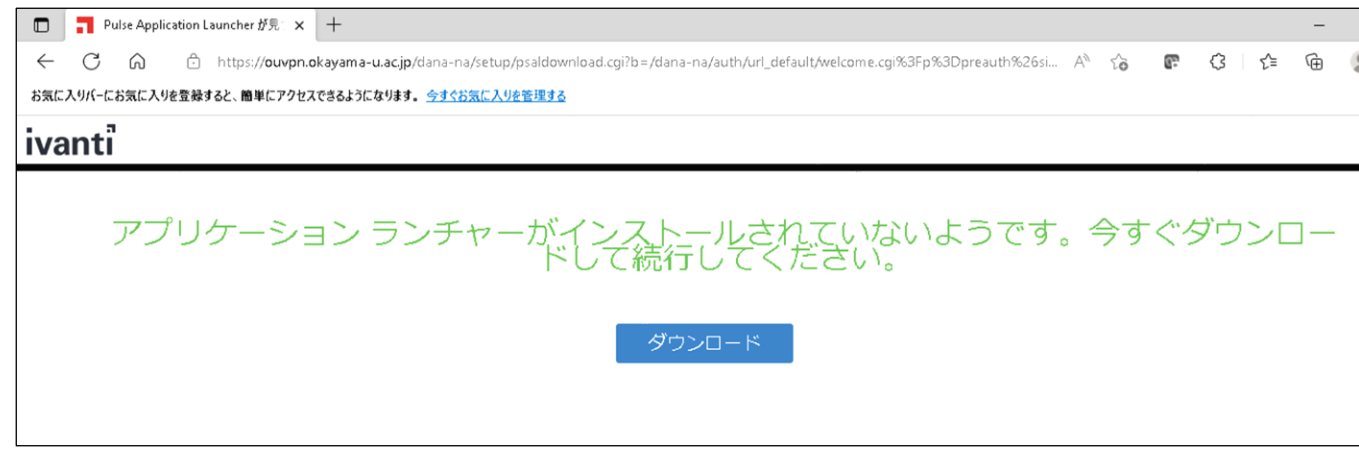

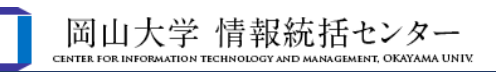

(3) 「ファイルを開く」をクリックして、Pulse Application Launcher をインストールします。

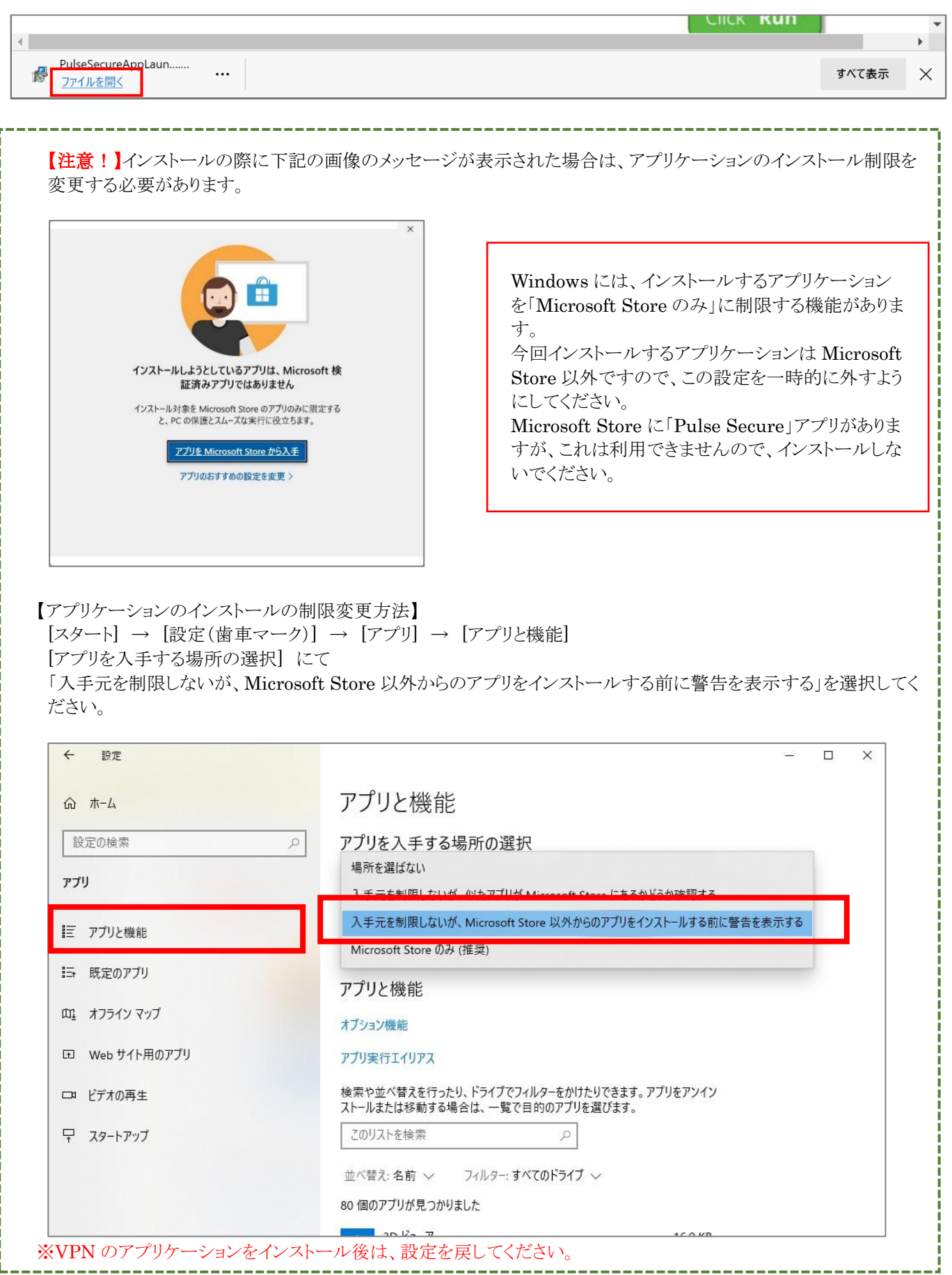

(4) 以下の画面がでる場合は、「Micorosoft Store 以外からのインストールを続行する」をクリックします。

 $\times$ 

 $\overline{OK}$ 

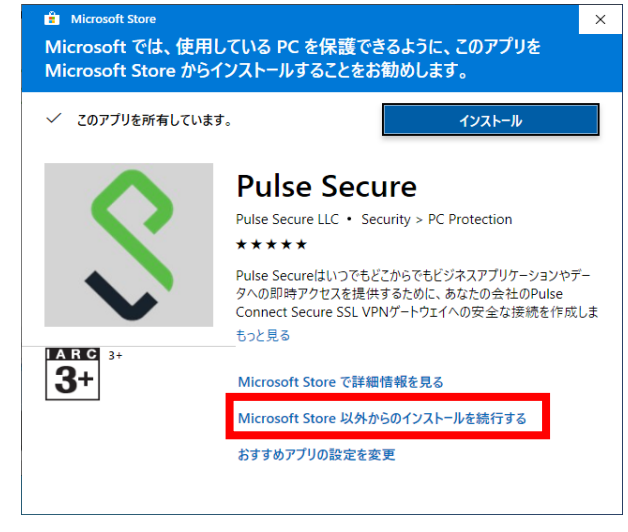

(5) 「OK」をクリックします。 Pulse Application Launcher Pulse Application Launcher has been installed successfully.

#### (6) 「ここ」をクリックします。

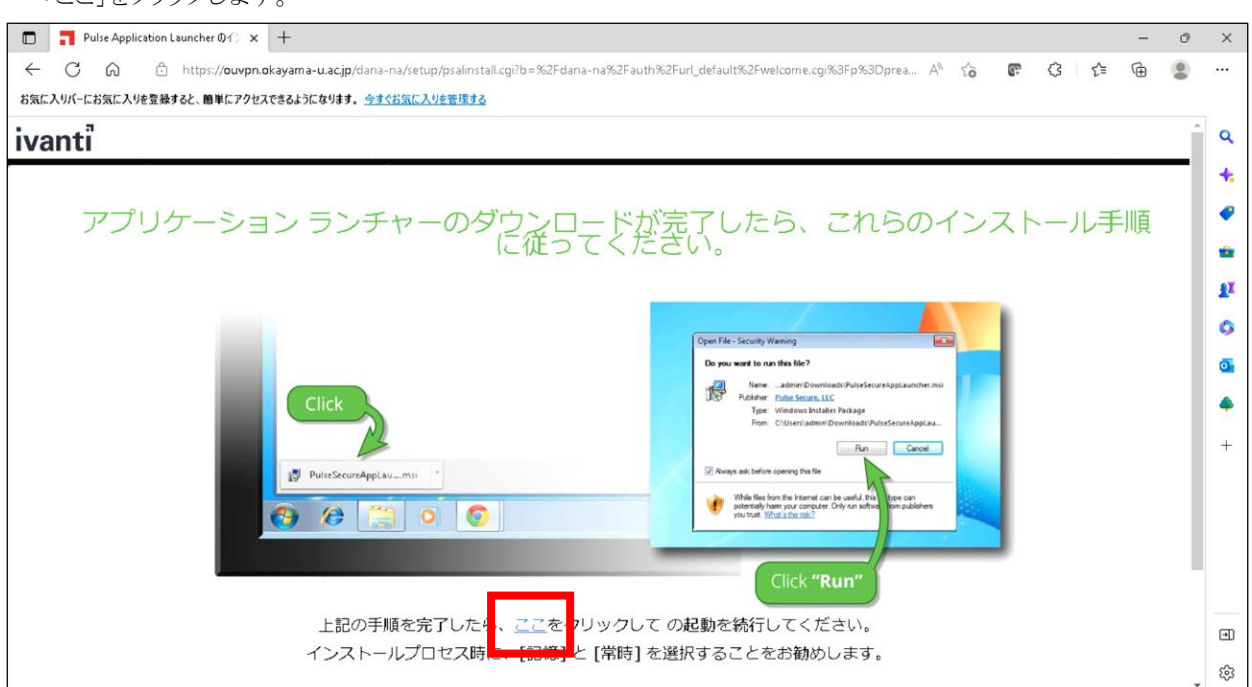

(7) 「ユーザアカウント制御」画面がでる場合、「はい」をクリックします。 何度か表示される場合がありますが、同様に「はい」をクリックします。

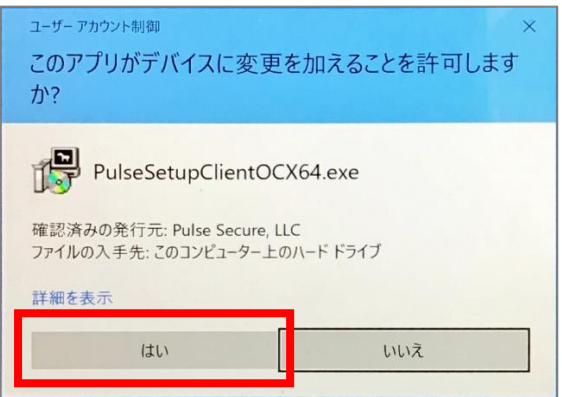

以下の画面がでる場合は、「常時」をクリックします。

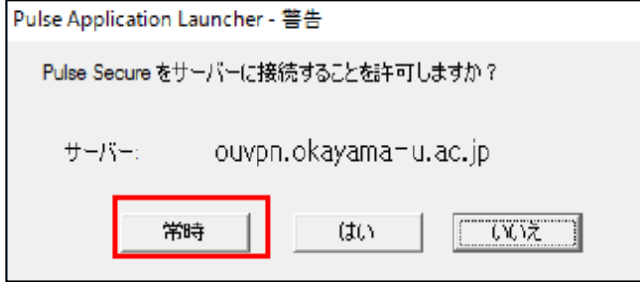

- (8) 下の画面が表示されたら「開始」をクリックします。
- その後、(7)と同様に「ユーザアカウント制御」画面が何度か出ますが、「はい」を選択してください。

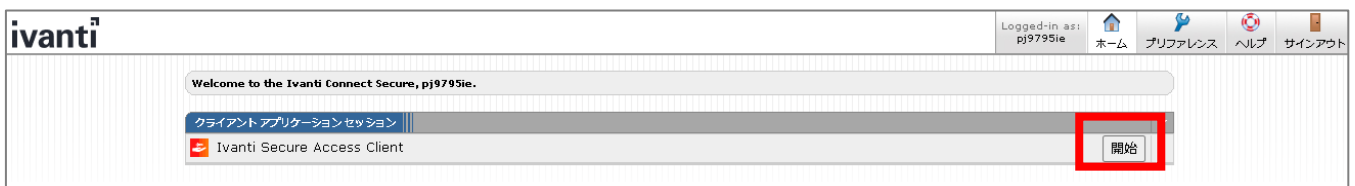

#### <span id="page-13-0"></span>**3.3.4 VPN 接続の確認**

(1) デスクトップ画面右下のタスクトレイに、右上に印のついた ivanti Secure Access Client アイコンが表示されますと、 VPN 接続がされた状態になっています。初期設定と初回接続の完了です。 学内限定ページが閲覧可能になっていることを確認ください。

※アイコンが見当たらない場合は、「△」をクリックして、隠れたアイコンの中を探してください。

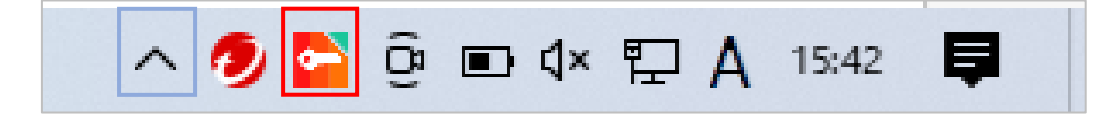

(2)ivanti Secure Access Client アイコンをダブルクリックして、表示される ivanti Secure Access Client 画面で接続状況 を確認できます。

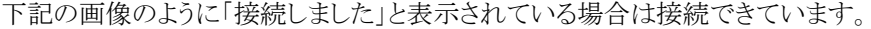

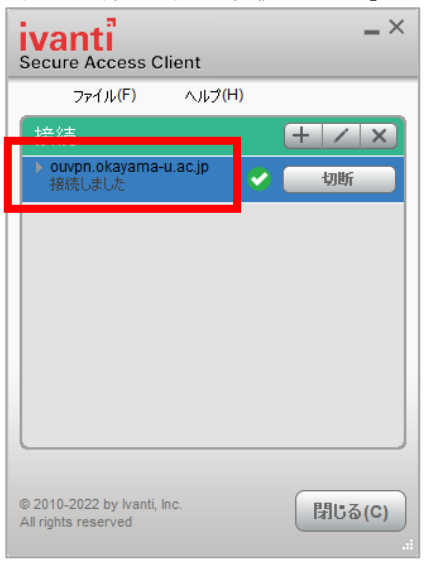

上記画面で「接続しました」と表示されない場合は、 再度、最初からお試しいただくか「5. VPN [接続できない場合」](#page-17-0)をご確認ください。

**3.3.5 アプリケーションのインストール制限の設定を戻す(変更した方のみ)**

「3.3.3 インストール[\(Microsoft Edge](#page-10-0) の場合)」の(4)にてアプリケーションのインストール制限の設定を変 更した場合は、下記の方法にて設定を元に戻してください。 ※VPN のアップデートの際は再度「3.3.3 インストール[\(Microsoft Edge](#page-10-0) の場合)」の(4)の表示が出てきます ので、その際もインストール制限の設定を一時的に変更してください。

【アプリケーションのインストールの制限を元に戻す方法】 [スタート] → [設定(歯車マーク)] → [アプリ] → [アプリと機能] [アプリを入手する場所の選択] にて 「Microsoft Store のみ(推奨)」を選択し設定を元に戻してください。

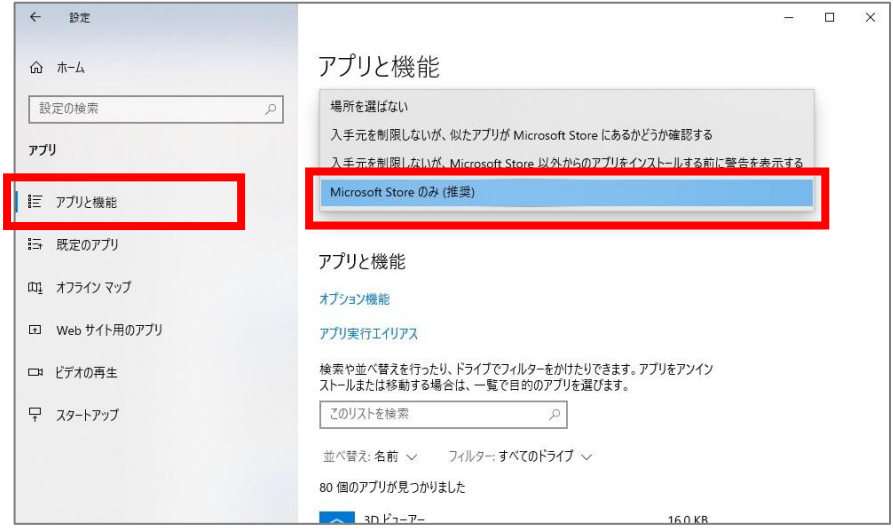

## <span id="page-15-0"></span>**3.3.6 VPN 接続を切断する場合**

「切断」をクリックする事で、VPN 接続を切断する事ができます。

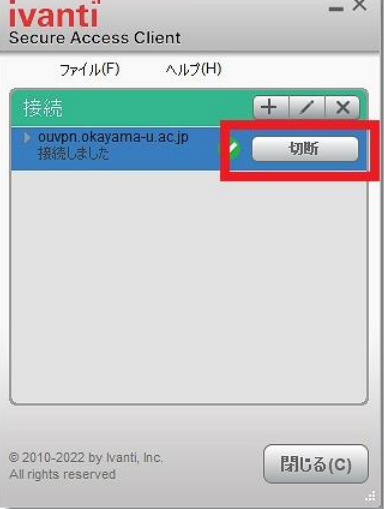

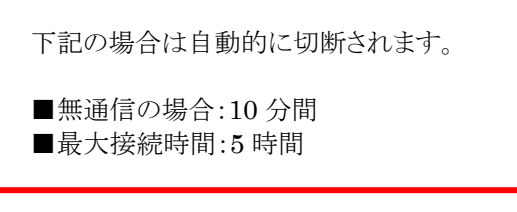

# <span id="page-16-0"></span>**4. 2回目以降の接続手順**

本マニュアル 3 までの設定が全て完了後、再度 VPN 接続する場合の手順になります。

(1) デスクトップ画面右下のタスクトレイ内の赤枠で囲まれた ivanti Secure Access Client アイコンをダブルクリックしま す。

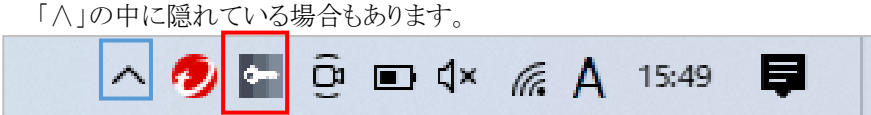

(2) 「接続」をクリックします。

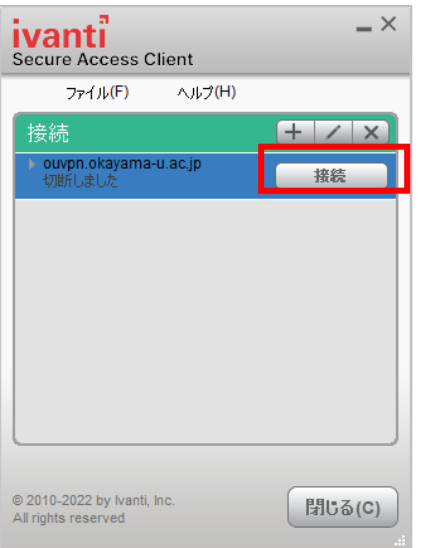

(3) 統合認証システムのログイン画面が表示されるので「[3.3.2](#page-8-0) [ワンタイムパスワードを使った認証」](#page-8-0)にて認証します。

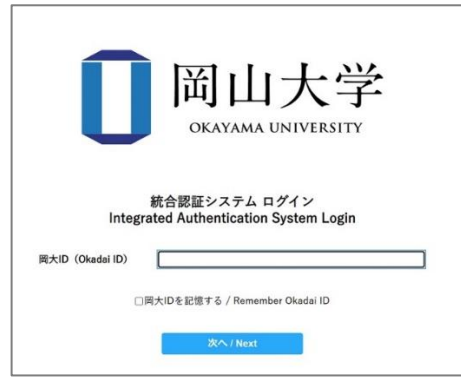

(4) 認証後、しばらく待って、画面右下のタスクトレイに 右上に印つきの ivanti Secure Access Client アイコンが表示さ れていることを確認できれば VPN 接続完了です。

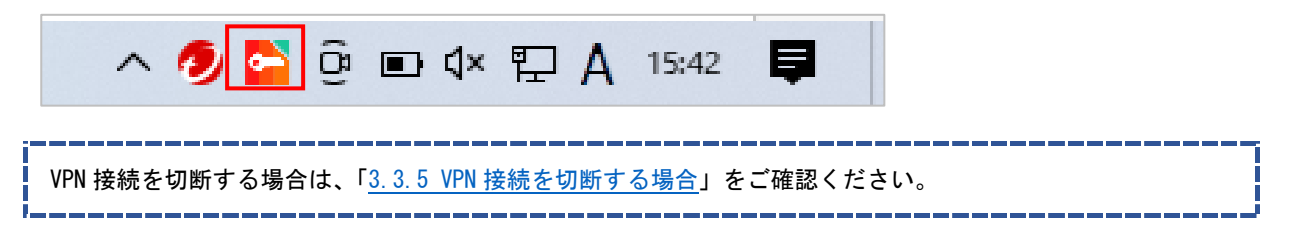

# <span id="page-17-0"></span>**5. VPN 接続できない場合**

#### <span id="page-17-1"></span>**5.1 対処法**

- ・PC の再起動を試す
- ・ブラウザのキャッシュのクリアを試す。
- ・別ブラウザにて試す。
	- →Microsoft Edge ではなく、Chrome などで試す。
- ・以前の方法 Network Connect を使用されていた場合は、一度アプリケーションの削除をお願い致します。 →「[5.2 VPN](#page-18-0) [関連のアプリケーションのアンインストール方法」](#page-18-0)をお試しください。
- ・アプリケーションのアンインストールを試す。
- →インストール途中の場合でもお試しください。詳しくは「[5.2 VPN](#page-18-0) [関連のアプリケーションのアンインストール方法」](#page-18-0)を ご確認ください。
- ・Norton アンチウイルスの VPN 機能を一時的にオフにする。
	- →Norton アンチウイルスの VPN 機能を使用していると学外ネットワークとして扱われるため、VPN インストール時、 VPN 接続時には一時的に接続をオフにしていただく必要があります。

※端末が Norton アンチウイルスの VPN 機能を使用しているかどうか不明な方は、下記の方法にてご確認 ください。 【スタート】→「W」欄の【Windows システムツール】→【コマンドプロンプト】→「ipconfig/all」と入力→【Enter】 キーを押す Windows IP 構成の一覧の中に 「PPP アダプター NortonSecureVpn:」という項目があり、この項目の一覧の中に「IPv4 アドレス」の横に数 字(IP アドレス)の記載がある。

- この場合は、機能を使用しておりますので、この機能を一時的にオフにしてください。
- ・センターHP にある「よくある質問」を確認
- →(よくある質問-VPN 接続)

<https://msgs.ccsv.okayama-u.ac.jp/a/faq.php?c1=200000&c2=200300>

#### インストールの際に、端末によりマニュアル通りにならない場合も多々あります。

マニュアル通りに進めていく過程で、例えば(1)の画面が表示されず、(2)の画面が表示されたりした場合は、(1)をとばし て進めてください。

上記全てを試してもうまくいかない場合は、 情報統括センター[の問い合わせフォームよ](https://msgs.ccsv.okayama-u.ac.jp/a/)り下記の情報をご入力の上、お問い合わせください。

■接続できない端末の OS のバージョン(Windows のバージョンをお知らせください。) →(例)Windows の場合:Windows11 ■お試しいただいた日時分 ■接続できない端末の MAC アドレス ■(インストールがうまく出来ない場合)マニュアル内のどの項目から先に進めないのか ■うまく接続できない、マニュアル通りに進めない時に対応した処理など →例)PC の再起動、アプリのアンインストールを試し、再インストールを試したが接続が出来ない。 ■(エラーが表示された場合)エラーメッセージの内容

# <span id="page-18-0"></span>**5.2 VPN 関連のアプリケーションのアンインストール方法**

.<br>MENT, OKAYAMA UNIV

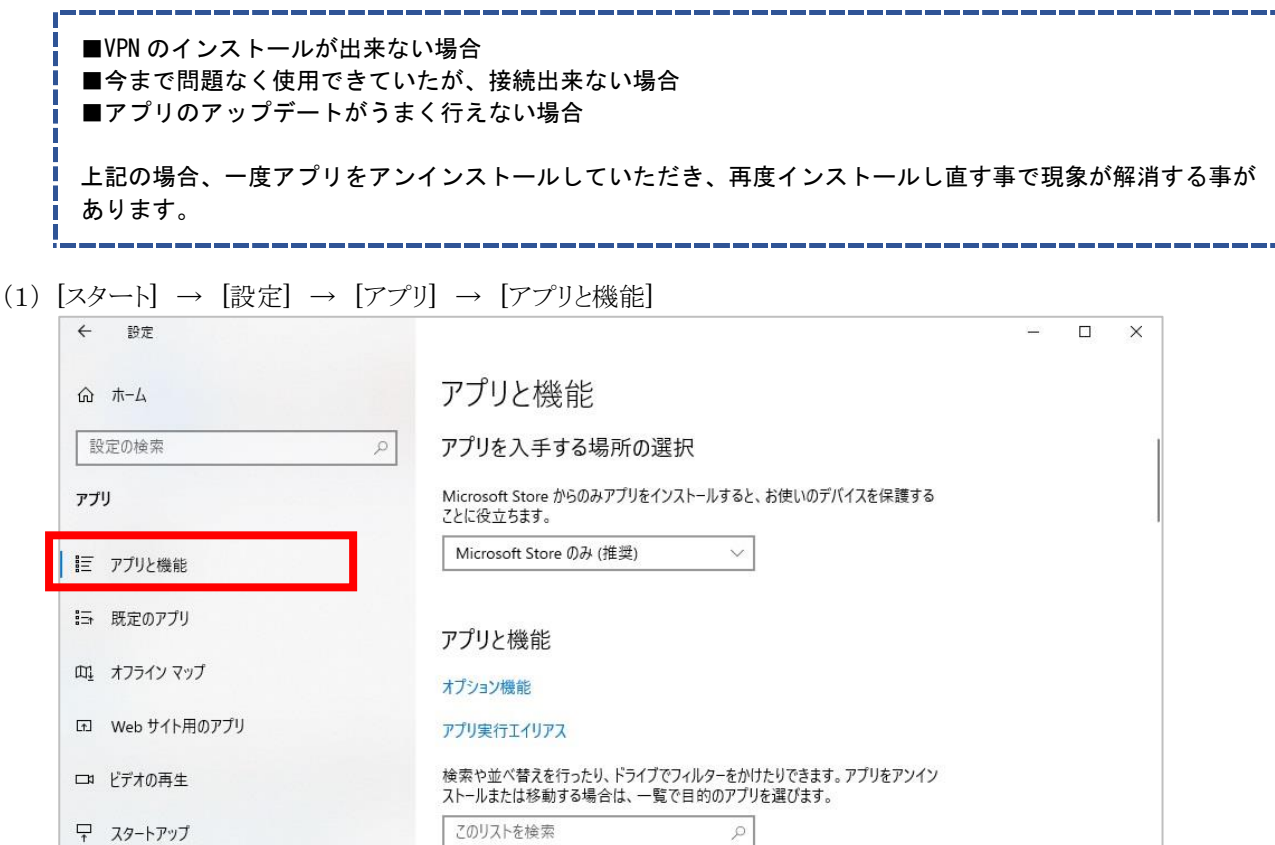

ī Т Ī T

J

AV1 Video Extension 16.0 KB (2) 検索窓に「pulse」と入力し検索し、表示された pulse secure 関係のアプリケーションを全てアンインストールします。 「・・・」をクリックし、「アンインストール」をクリックする事でアンインストールされます。

16.0 KB

2022/12/02 620 MB

 $2023/05/11$ 

並べ替え:名前 > フィルター:すべてのドライブ >

80 個のアプリが見つかりました 3D ピューアー

Microsoft Corporation

Adobe Acrobat (64-bit)

ᢙ

※全く表示されない場合は、アンインストールの必要はありません。

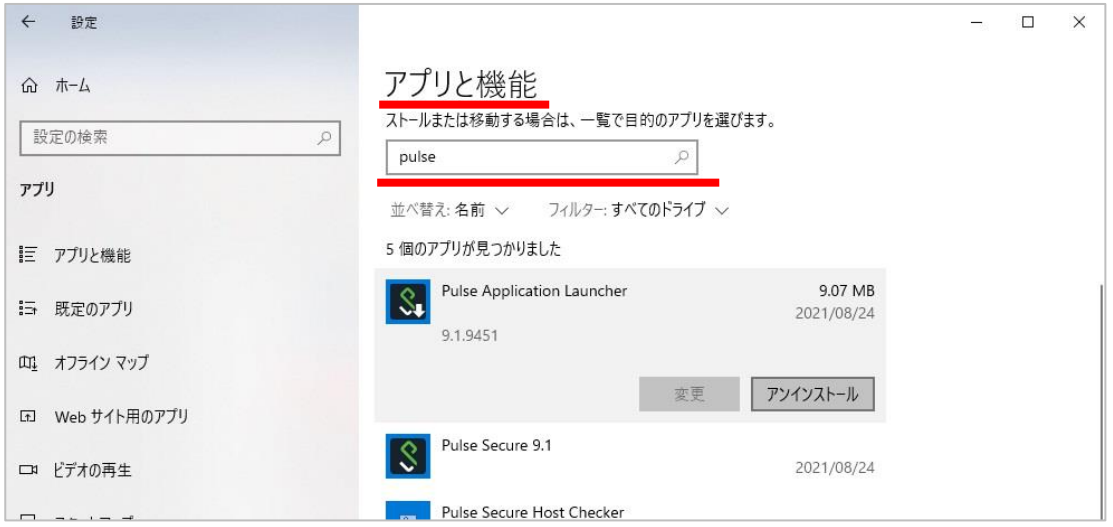

(3) 「ivanti」と入力し、検索し、表示された Ivanti Secure Access 関係アプリケーションを全てアンインストールします。 「・・・」をクリックし、「アンインストール」をクリックする事でアンインストールされます。

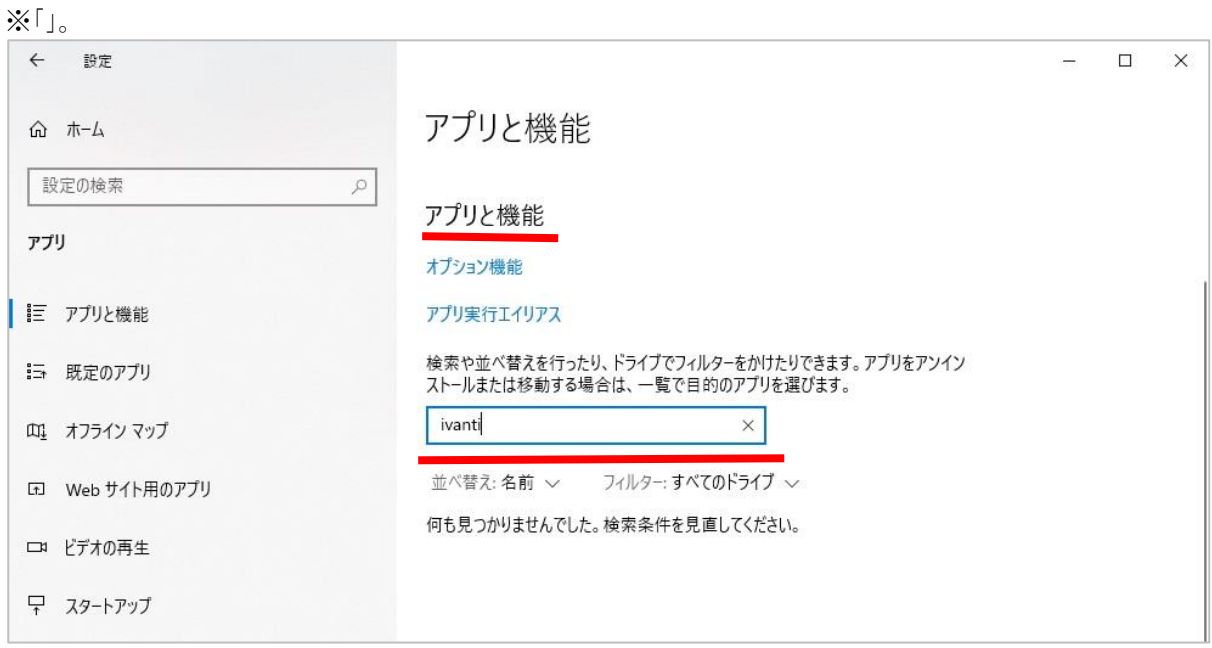

【問い合わせ先】 岡山大学情報統括センター 問い合わせフォーム <https://msgs.ccsv.okayama-u.ac.jp/a/>